# **Manuel d'utilisation**

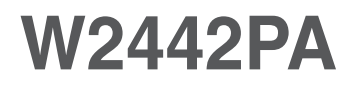

**V**euillez lire attentivement les **Précautions importantes** avant d'utiliser cet appareil.

Conservez ce manuel (CD) à portée de main pour pouvoir le consulter facilement.

**R**eportez-vous à l'étiquette du produit et transmettez l'information portée sur cette étiquette à votre distributeur chaque fois que vous faite appel au service après-vente.

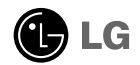

**Cet appareil est conçu et fabriqué pour assurer votre sécurité. Cependant, un mauvais usage peut entraîner des risques d'électrocution ou d'incendie. Afin de garantir un fonctionnement correct de toutes les protections présentes dans ce moniteur, veillez à observer les règles d'installation, d'utilisation et d'entretien énoncées ci-dessous.**

### **Sécurité générale**

Utilisez uniquement le cordon d'alimentation fourni avec l'appareil. Si vous deviez néanmoins en utiliser un autre, assurez-vous qu'il est conforme aux normes du pays. Si le cordon d'alimentation présente un défaut, veuillez contacter le fabricant ou le service de réparation agréé le plus proche afin de vous procurer un cordon fonctionnel.

Le cordon d'alimentation constitue le dispositif principal de déconnexion. Assurezvous que la prise électrique reste facilement accessible après l'installation.

Ne faites fonctionner le moniteur qu'à partir d'une des sources d'alimentation électrique spécifiées dans ce manuel ou affichées sur le moniteur. Si vous n'êtes pas certain du type d'installation et d'alimentation électrique dont votre local est équipé, consultez votre distributeur.

La surcharge en courant alternatif des prises, fiches et câbles de raccordement est dangereuse. Il en va de même pour les cordons d'alimentation endommagés et les prises/fiches électriques cassées. Toutes ces conditions peuvent causer des chocs électriques et des incendies. Pour tout remplacement de ces matériels, faites appel à un technicien de maintenance.

N'ouvrez pas le moniteur.

- Il ne contient aucun élément qui puisse faire l'objet d'une intervention de l'utilisateur.
- Il recèle des hautes tensions dangereuses, même lorsque l'alimentation est coupée.
- S'il ne fonctionne pas correctement, contactez le distributeur.

Pour éviter les risques de blessure physique :

- Ne placez pas le moniteur sur un plan incliné, à moins de l'y fixer solidement.
- Utilisez uniquement les supports recommandés par le fabricant.
- Ne faite pas tomber d'objet sur le produit. Ne le soumettez pas à des chocs. Préservez l'écran des projectiles de toute sorte. Vous pourriez non seulement être blessé, mais également provoquer une panne ou endommager l'écran.

Pour éviter les risques d'incendie ou de sinistre :

- Éteignez toujours le moniteur lorsque vous quittez la pièce pour un temps prolongé. Ne le laissez jamais allumé lorsque vous sortez de chez vous.
- Veillez à ce que les enfants ne fasse pas tomber le moniteur ou n'insèrent d'objets dans les ouvertures du boîtier. Certains composants internes renferment des tensions électriques dangereuses.
- N'ajoutez pas d'accessoires non prévus pour le moniteur.
- Si vous devez laisser l'écran hors surveillance pour une période de temps prolongée, débranchez-le de la prise murale.
- En cas d'orage, ne touchez jamais ni le câble d'alimentation ni le câble de signal car cela peut être très dangereux. Ceci peut provoquer un choc électrique.

### **Installation**

Ne faites reposer ou rouler aucun objet sur le cordon d'alimentation et placez le moniteur de façon à protéger le cordon.

N'utilisez par le moniteur en milieu humide, par exemple à côté d'une baignoire, d'un lavabo, d'un évier, d'un lave-linge, dans un sous-sol ou près d'une piscine. Les moniteurs disposent d'orifices de ventilation destinés à évacuer la chaleur générée par leur fonctionnement. Si ces orifices sont obturés, cette chaleur peut nuire au fonctionnement du moniteur et causer un incendie. Vous ne devez donc JAMAIS :

- Placer le moniteur sur un lit, un divan, un tapis : les évents placés sous le moniteur doivent rester libres.
- Encastrer le moniteur dans un espace clos, à moins qu'une ventilation adaptée soit installée.
- Couvrir les orifices de ventilation avec des vêtements ou autres tissus.
- Placer le moniteur à proximité d'un radiateur ou d'une source de chaleur.
- Le cordon d'alimentation doit être branché sur un circuit protégé par un disjoncteur facile d'accès.

Ne jamais frotter ou gratter l'écran LCD à matrice active avec un objet dur. Vous risquez de rayer ou d'endommager définitivement l'écran.

N'appuyez jamais sur l'écran LCD longtemps avec le doigt, car cela peut créer des imades rémanentes.

L'écran peut comporter des pixels défaillants. Ils apparaissent sous la forme de tâches rouges, vertes ou bleues. Cependant, ces pixels n'ont aucune influence sur les performances de l'écran.

Si possible, utilisez les résolutions recommandées pour obtenir une qualité d'image optimale. Lorsque vous utilisez une résolution différente de celles recommandées, les images affichées peuvent être de mauvaise qualité. Cette caractéristique est due à la technologie LCD.

Laisser une image fixe sur l'écran pour une longue période peut endommager l'écran et entraiñer une brûlure d'image. Assurĕz-vous d'utiliser l'économisĕur d'écran sur le moniteur. Ce phénomène est également présent sur les produits des autres fabricants, et n'est pas produits des autres fabricants, et n'est pas.

#### **Nettoyage**

- Débranchez le moniteur avant de nettoyer l'écran.
- Utilisez un linge légèrement humide. N'utilisez par d'aérosol directement sur l'écran : le produit risque de couler dans l'écran et de provoquer un choc électrique.

### **Réemballage**

Conservez le carton et le matériel d'emballage. Ils représentent le moyen de transport idéal de l'appareil. En cas de déménagement ou d'expédition, réutilisez l'emballage d'origine.

### **Mise en décharge sûre**

- La lampe fluorescente utilisée dans ce produit contient une petite quantité de mercure.
- Ne jetez pas cet appareil avec le reste de vos déchets ménagers.
- L'élimination de ce produit doit s'effectuer conformément aux réglementations en vigueur dans votre pays.

### Connexión du moniteur

**Avant de mettre en service le moniteur, assurez-vous qu'il est éteint, et que le l'ordinateur et les autres périphériques sont également éteints.**

### **Installation du socle**

- **1.** Coloque el monitor sobre un cojín o paño suave con la parte frontal hacia abajo.
- **2.** Assembler la base du socle dans le corps du socle.

Assurez-vous de ne pas retirer la goupille d'arrêt et que la base du socle se trouve dans la direction comme illustré

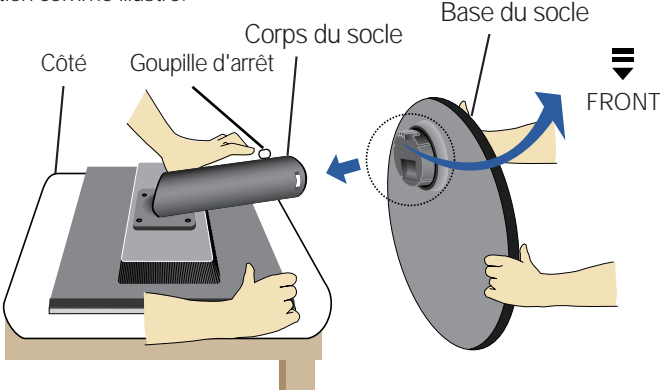

**3.** Mettre le moniteur debout, puis retirer la goupille d'arrêt.

Advertencia: La cinta y la patilla de bloqueo sólo se pueden retirar de los monitores dotados de soporte cuando éste se encuentra levantado. De lo contrario, podría lesionarse con las secciones salientes del soporte.

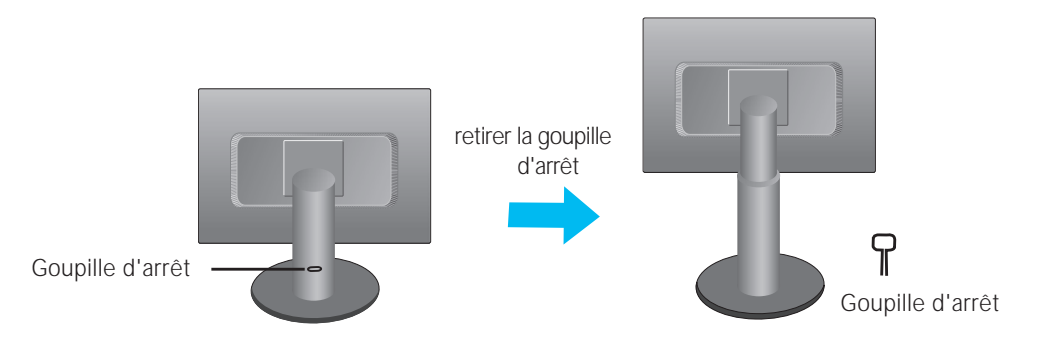

#### **Important**

- Cette illustration présente un modèle de connexion général. Votre moniteur peut être différent de celui présenté ici.
- Ne transportez pas le moniteur en le maintenant la tête en bas par le socle. Il risque de tomber et de s'endommager, ou bien de vous blesser le pied.

**Avant de mettre en service le moniteur, assurez-vous qu'il est éteint, et que le l'ordinateur et les autres périphériques sont également éteints.**

#### **Positionnement de votre écran**

- **1.** Ajustez la position de l'écran selon vos préférences pour une utilisation optimale.
	- **Rango de inclinación:** Swivel: 356°

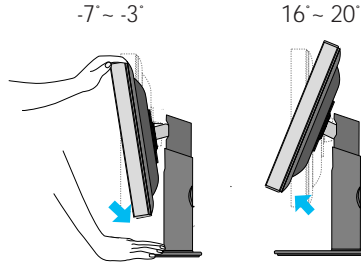

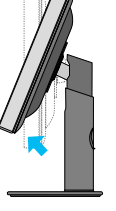

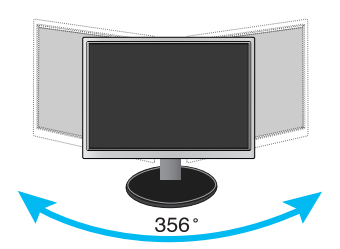

**Rango de altura:** máximo 4,33 pulgadas (110,0 mm)

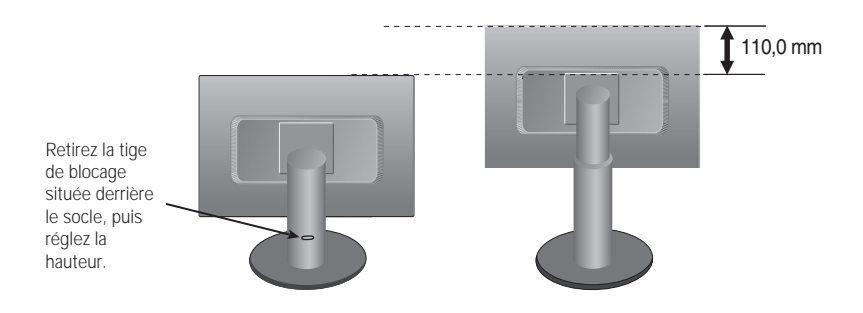

#### **Ergonomie**

Il est recommandé d'incliner le moniteur vers l'avant d'un angle qui ne doit pas excéder 5 degrés afin de garder une position ergonomique et confortable.

#### **Utilisation de la fonction Pivot**

- **1.** Pour utiliser la fonction Pivot, réglez le moniteur à la hauteur maximale.
- **2.** Paysage et portrait : vous pouvez faire pivoter le panneau à 90º dans le sens des aiguilles d'une montre. Veillez à ce que la partie supérieure du moniteur ne rentre pas en contact avec le socle lorsque vous faites pivoter l'écran pour accéder à la fonction Pivot. Si la partie supérieure du moniteur touche le socle, celui-ci pourrait se briser.

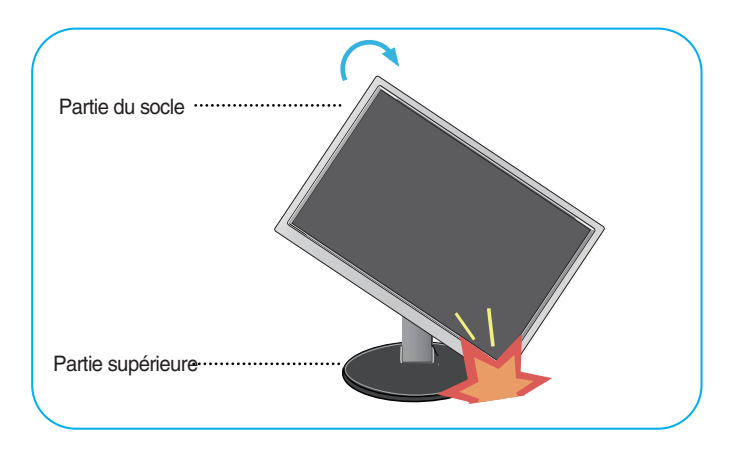

**3.** Pour obtenir de plus amples informations, reportez-vous au logiciel Pivot fourni.

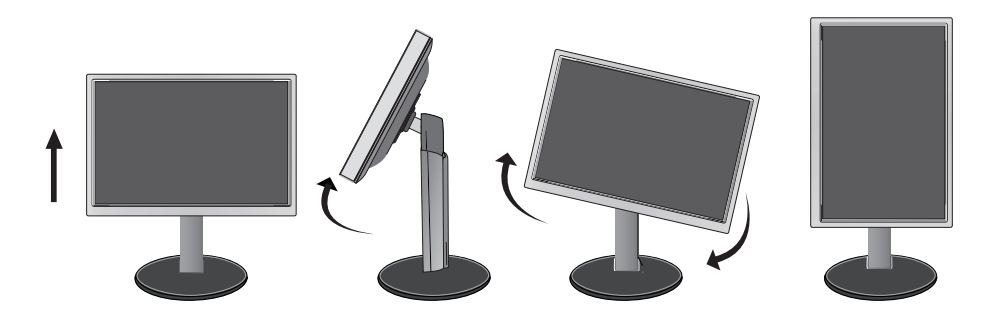

**Avant de mettre en service le moniteur, assurez-vous qu'il est éteint, et que le l'ordinateur et les autres périphériques sont également éteints.**

#### **Positionnement de votre écran**

Pour utiliser l'étrier des câbles

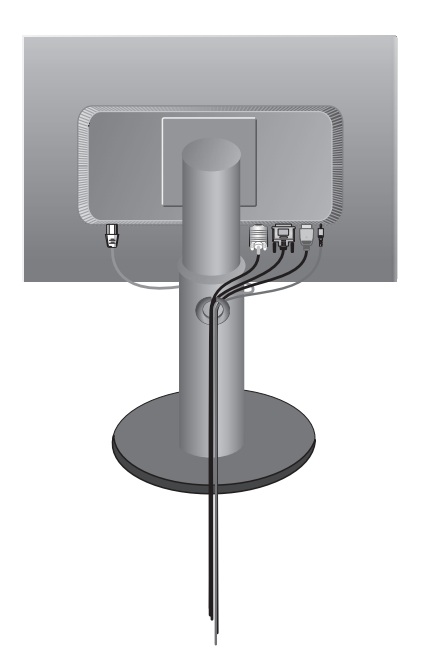

Si vous voulez utiliser l'étrier des câbles pour mettre vos câbles tous ensemble, veuillez les passer dedans à droite comme illustré. Car si vous n'aimez pas cela, vous ne pourrez pas utiliser la fonction Pivotement sans à-coups.

### **Connexion à l'ordinateur**

**1.** Assurez vous d'éteindre l'ordinateur et le produit. Connecter le câble comme indiqué dans le formulaire carte esquisse de  $\textcircled{1}$  à  $\textcircled{2}$ .

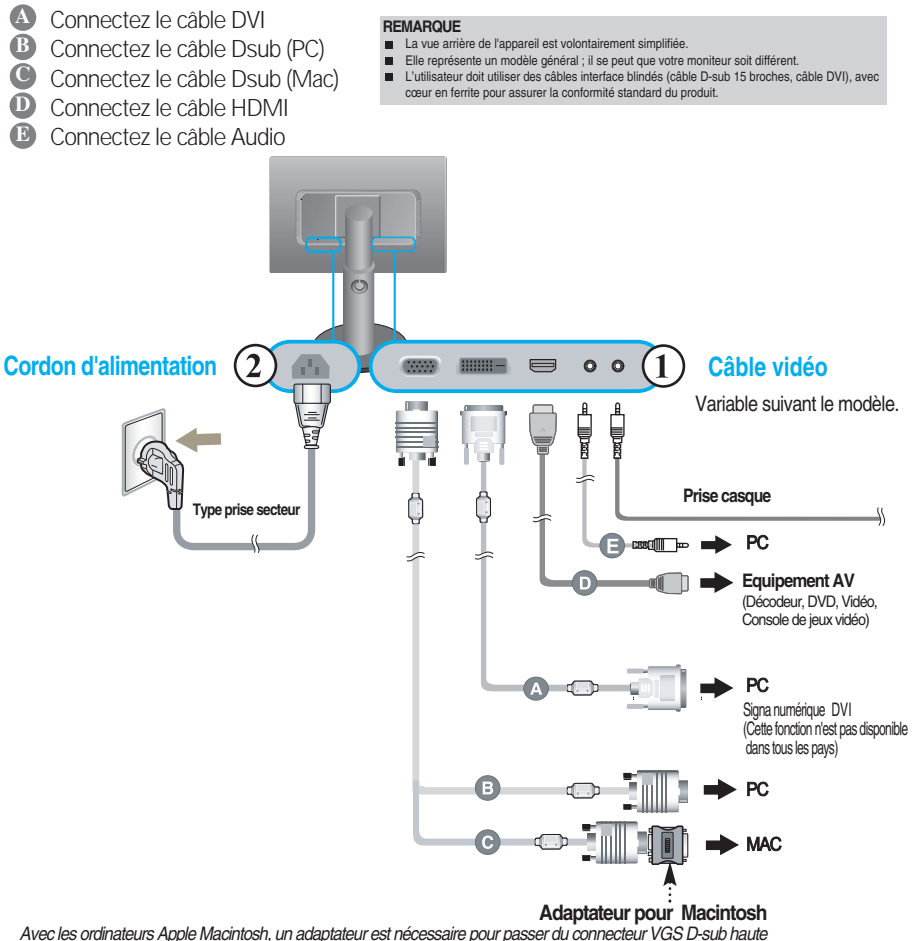

- *densité à 15 broches sur 3 rangées du câble fourni au connecteur à 15 broches sur 2 rangées.*
- **2.** Appuyez sur le bouton  $\bigcup$  figurant sur le panneau avant pour allumer l'alimentation. Lorsque l'alimentation du moniteur est allumée, la fonction 'Self Image Setting Function' ('Réglage automatique de l'image') est automatiquement exécutée. (Mode Analogique uniquement)

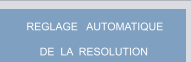

#### **REMARQUE**

**'Self Image Setting Function' ('Réglage automatique de l'image')**: Cette fonction fournit à l'utilisateur des réglages d'écran optimaux. Lorsque l'utilisateur connecte le moniteur pour la première fois, cette fonction règle automatiquement l'écran aux réglages optimaux sur des signaux d'entrée individuels.

**Fonction 'AUTO/SET'**: Lorsque vous rencontrez des problèmes, comme une image trouble, des lettres troubles, du scintillement ou une image déformée lors de l'utilisation du dispositif ou après avoir changé la résolution de l'écran, appuyez sur le bouton de réglage automatique AUTO/SET pour améliorer la résolution.

**3.** Appuyez sur le bouton **SOURCE** à l'avant du moniteur.

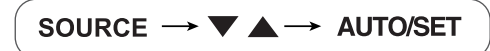

Lors de la connexion avec un câble d'entrée de signal DVI.

• Sélectionnez **DVI**: signal numérique DVI.

Lors de la connexion avec un câble de signal D-sub.

• Sélectionnez **RGB**: signal analogique D-sub.

Lors de la connexion avec un câble HDMI.

• Sélectionnez **HDMI**

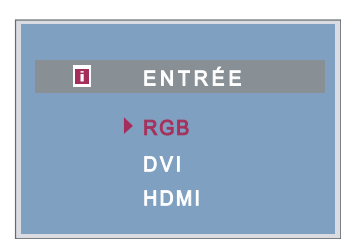

#### • Connexion d'audio et de vidéo

Connecter correctement les câbles d'audio et de vidéo pour entendre le son.

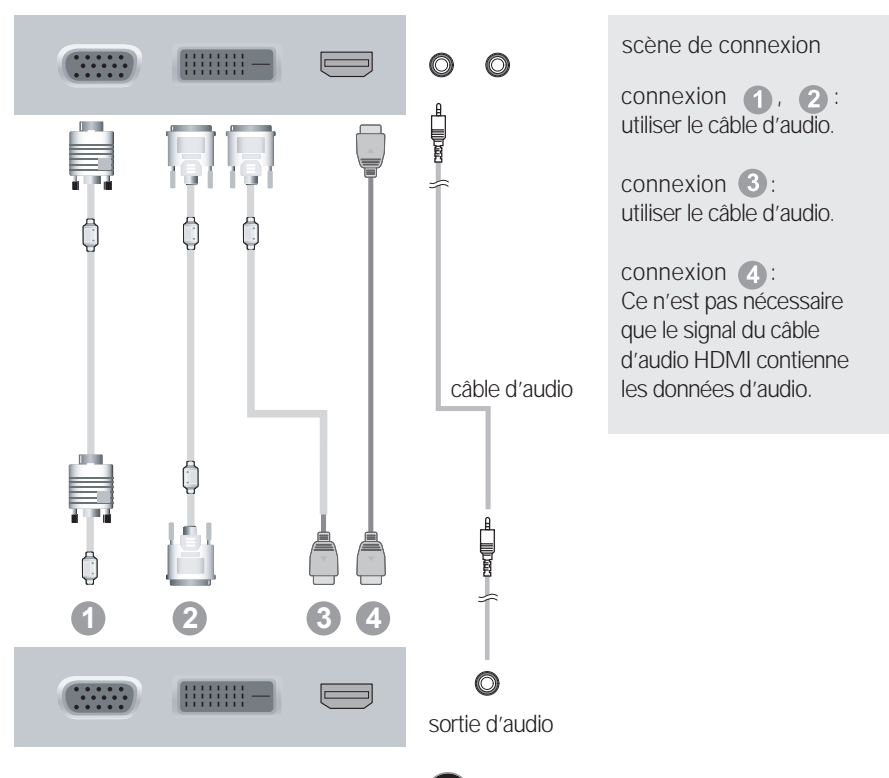

**C8**

Moniteur

#### **Commandes du panneau**

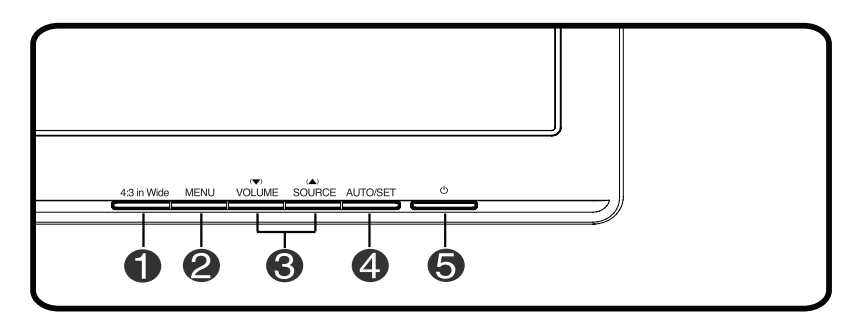

**(4:3 LARGE)** 

**Bouton 4 : 3 in Wide** Cette touche vous permet de régler la largeur de l'écran que vous voyez.

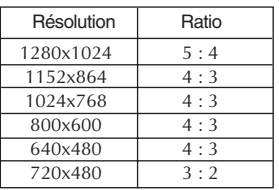

- **WIDE (LARGE) :** La source vidéo est reproduite en plein écran.
- **4 : 3 :** D'après le ratio du signal d'entrée vidéo, il change automatiquement à un ratio d'écran optimal. (Le signal d'entrée 1280X1024 change au ratio 5:4 et le 1024X768 au ratio 4:3.)
	- ❈ Le signal d'entrée non compatible avec l'option 4 : 3 LARGE es le suivant : 4:3.
	- 720 x 400, 1280 x 768, 1360 x 768, 1440 x 900, 1680 x 1050, 1920 x 1080

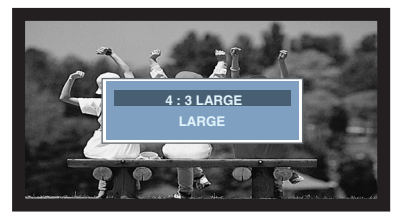

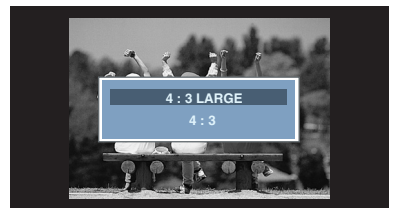

**Mode WIDE Mode d'affichage 4 :3** 

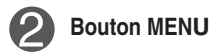

Ce bouton permet de faire apparaître et disparaître l'affichage du menu à l'écran.

#### **OSD VERROUILLAGE/DEVERROUILLAGEE**

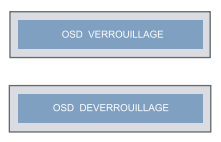

Cette fonction vous permet de verrouiller les paramètres de commande actuels afin qu'ils ne soient pas modifiés par inadvertance. Appuyez sur la **bouton MENU** et maintenezla enfoncée pendant plusieurs secondes. Le message "**OSD VERROUILLAGE**" devrait apparaître.

Vous pouvez déverrouiller les commandes du menu à l'écran en appuyant sur la **bouton MENU** pendant plusieurs secondes. Le message "**OSD DEVERROUILLAGEE**" devrait apparaître.

### Fonctions du panneau de commande

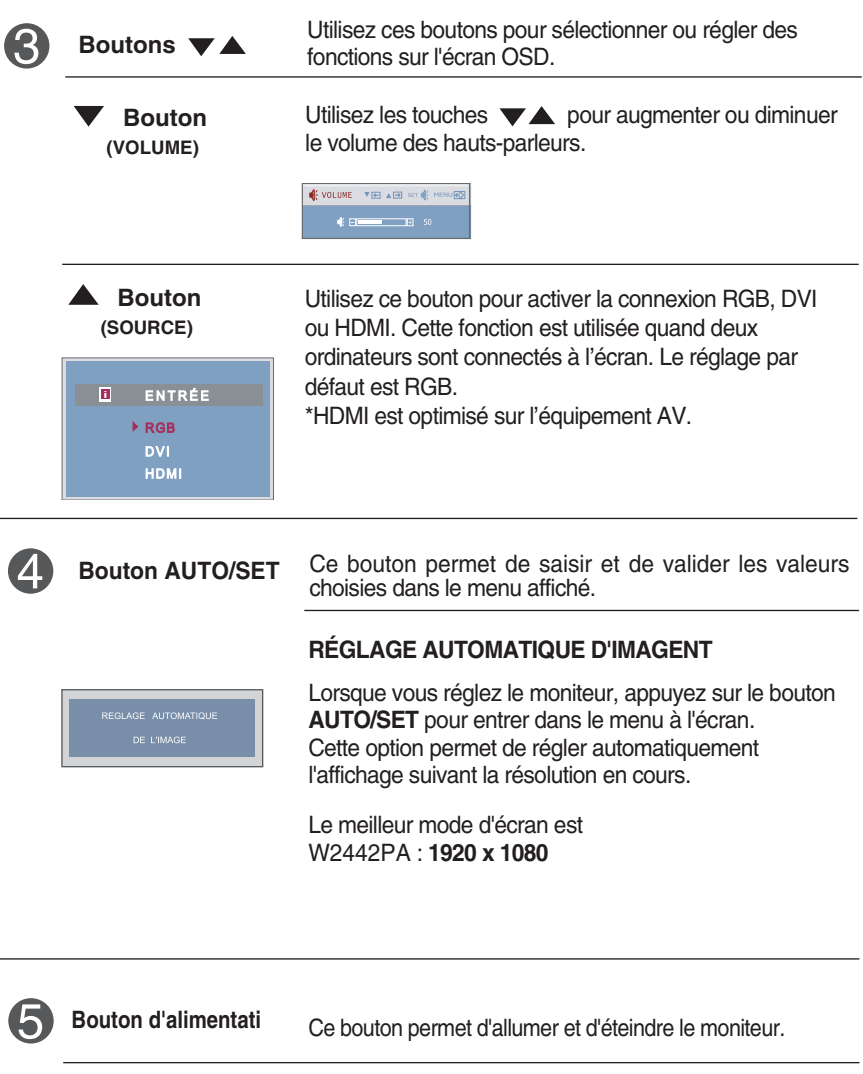

Cette diode luminescente est bleu lorsque le moniteur est en mode de fonctionnement normal (Mode activé). Si l'écran est en mode Sommeil (économie d'énergie), cette couleur de témoin change sur ambre. **Témoin d'alimentation** 

### **Réglage de l'affichage**

**Grâce au système de menu à l'écran OSD, vous pouvez en quelques instants régler la taille de l'image, sa position, ainsi que d'autres paramètres. Le bref exemple ci-dessous vous permettra de vous familiariser avec ces commandes. La section qui suit définit dans ses lignes générales le fonctionnement des réglages et des sélections que vous pouvez effectuer avec l'OSD.**

#### **REMARQUE**

Avant de procéder au réglage de l'image, laissez le moniteur se stabiliser pendant une trentaine de minutes.

Pour effectuer des réglages dans l'OSD, procédez comme suit :

$$
\text{MENU} \rightarrow \text{V} \ \blacktriangle \rightarrow \text{AUTO/SET} \rightarrow \text{V} \ \blacktriangle \rightarrow \text{MENU}
$$

Appuyez sur le bouton MENU. Le menu principal de l'OSD apparaît.

 $2$  Pour accéder aux commandes, utilisez les boutons  $\blacktriangledown$ ou  $\blacktriangle$ . Lorsque l'icône de votre choix apparaît en surbrillance, appuyez sur le bouton AUTO/SET.

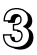

 $\mathbb{R}$  Utilisez les boutons  $\blacktriangledown/\blacktriangle$  pour régler l'image au niveau souhaité. Utilisez le bouton AUTO/SET pour sélectionner d'autres éléments de sous-menu.

Al Appuyez une fois sur le bouton MENU pour revenir au menu principal afin de sélectionner une autre fonction. Appuyez deux fois sur le bouton MENU pour sortir de l'écran OSD.

#### **Le tableau ci-dessous détaille les menus de commande, de réglage et de paramétrage de l'OSD.**

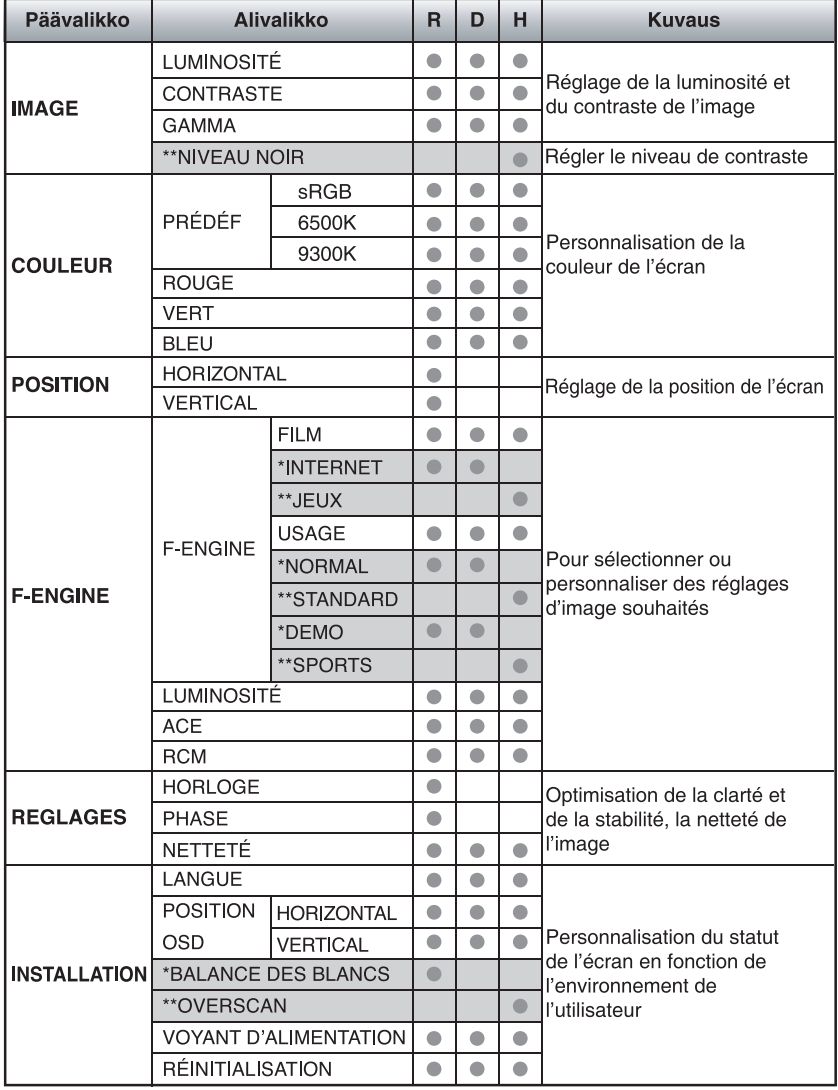

● : Adjustable R : Entrée RGB

\* : Uniquement pour une entrée RGB/DVI D : Entrée DVI

\*\* : Uniquement pour une entrée HDMI

#### **REMARQUE**

L'ordre des icônes est différent suivant le modèle (C12~C18).

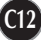

**Maintenant que vous connaissez la procédure de sélection et de réglage des éléments à l'aide du système OSD, voici la liste de tous les icônes (ainsi que leur nom et description) présents dans le menu OSD.** 

**Appuyez sur le bouton MENU et le menu principal du menu OSD apparaît.**

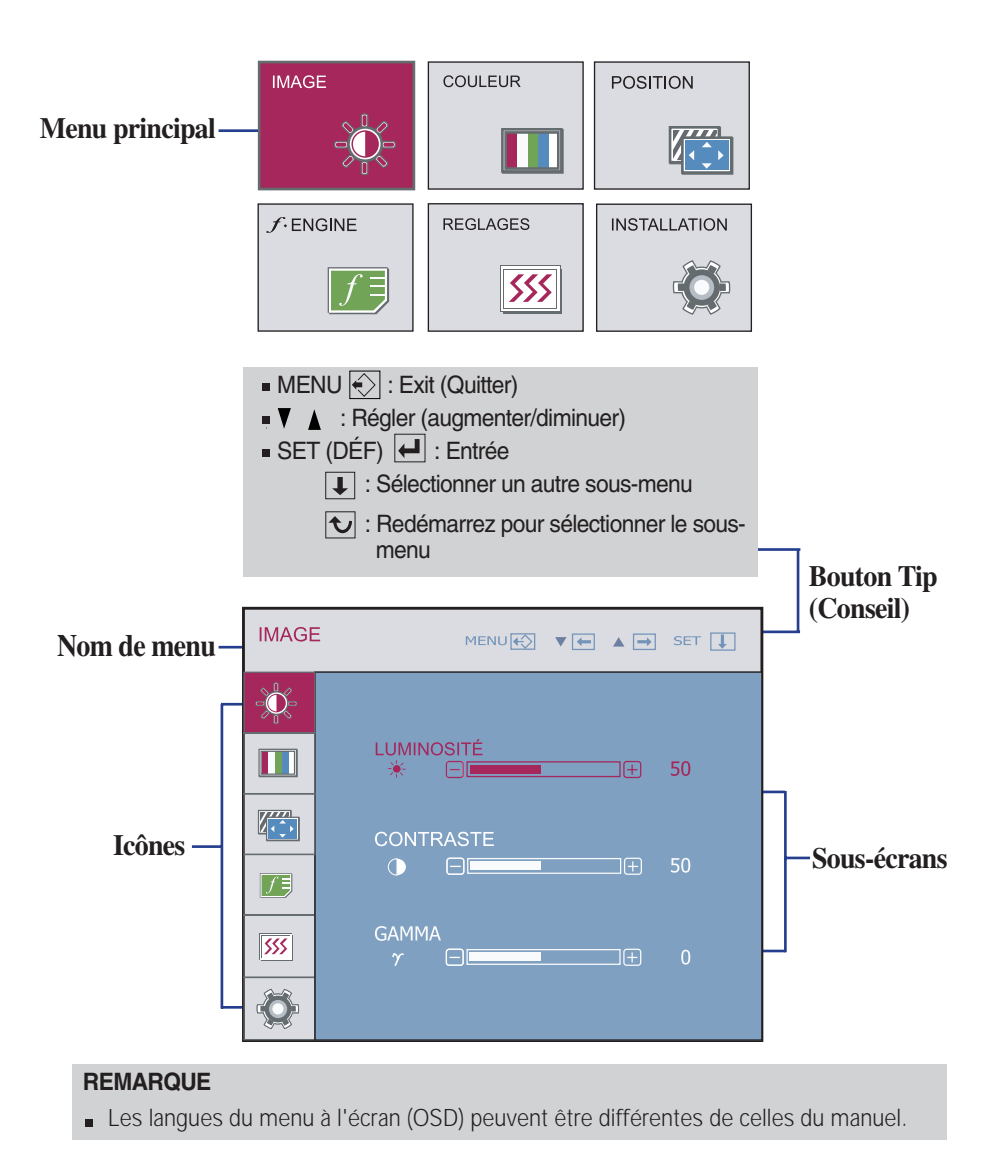

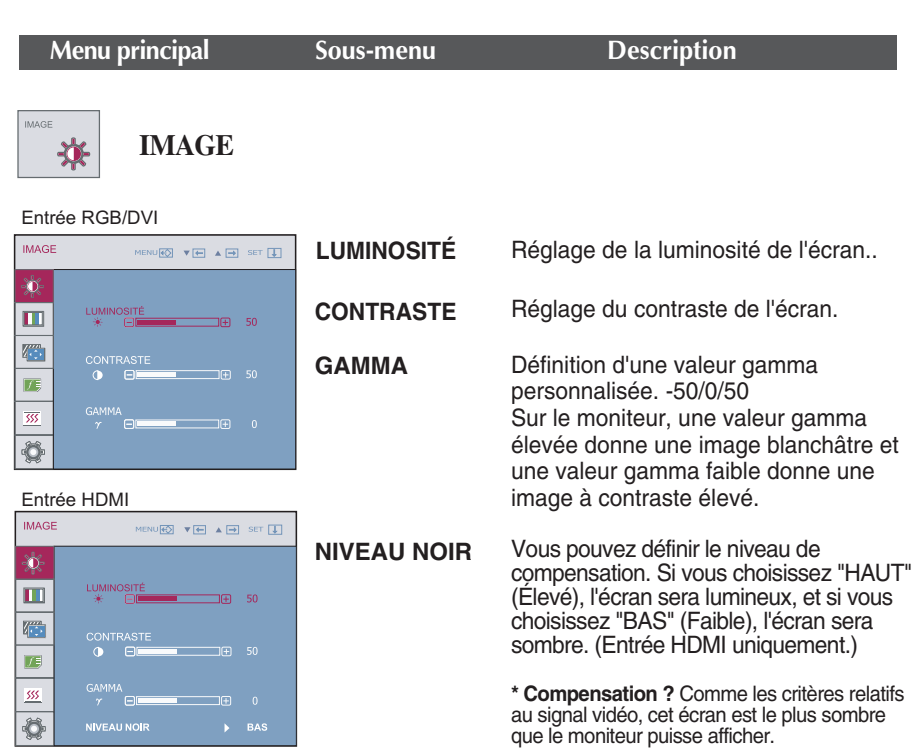

- **MENU** : Exit (Quitter)
- : Diminuer
- : Augmenter
- **SET (DÉF)** : Sélectionner un autre sous-menu

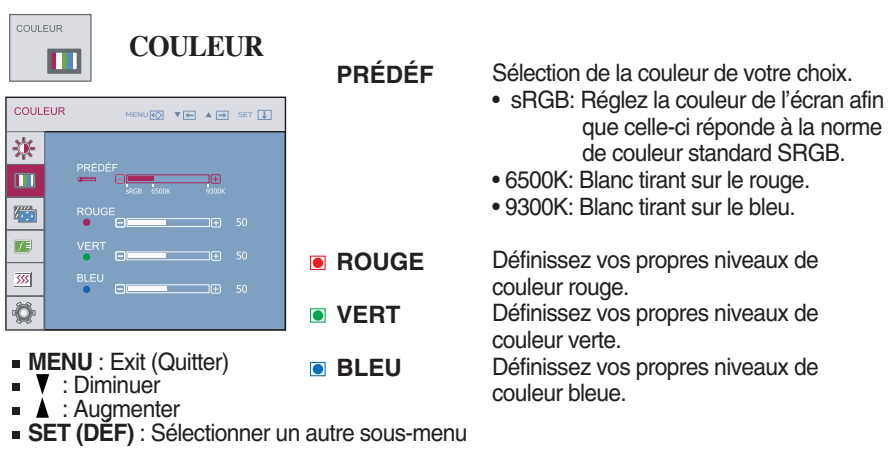

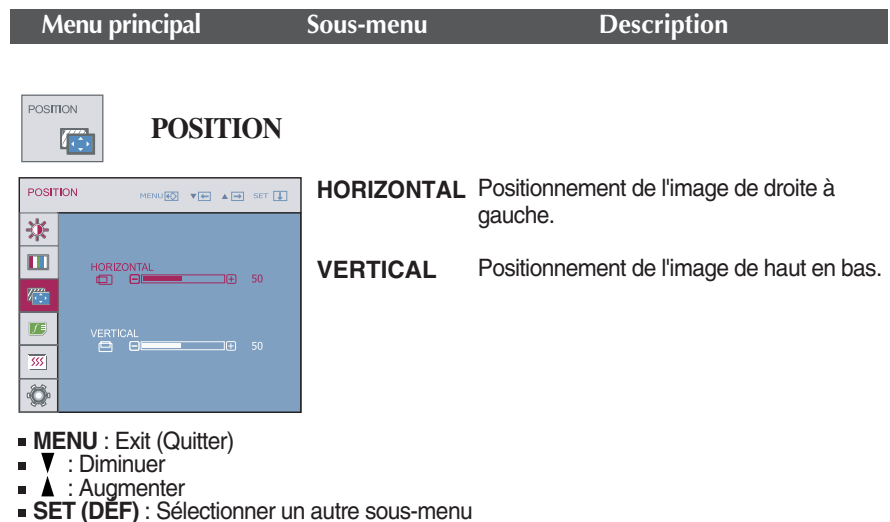

- **CENCINE**  $f$ -ENGINE  $f \equiv$  $f$ -ENGINE MENU**KO VEI AED** SET **II** 寒  $f$ -ENGINE  $\rightarrow$ USAGE 画 **The Contract of the Contract of the Contract of the Contract of the Contract of the Contract of the Contract o** u∪<br>∕∣ œ RCI<br>El  $\overline{\rm ss}$
- **MENU** : Exit (Quitter)
- **V** : Diminuer
- A : Augmenter
- **SET (DÉF)** : Sélectionner un autre sous-menu

**USAGE** Il est possible de régler manuellement la luminosité, la netteté (ACE) et la couleur (RCM). Vous pouvez sauvegarder et restaurer vos paramétres, même quand vous utilisez un réglage correspondant à un environnement différent.

... ... (Luminosité) : règle la luminosité de l'écran.<br>...**.ACE**(Adaptive Clarity Enhancer) : sélectionne le mode netteté.<br>.<mark>...RCM(Real Color Management) : sélectionne le mode couleur.</mark>

- 
- $\Box$ **0** Disponible (non utilisé) Accentuation du vert  $\Box$ **2** Teinte chair 问 **3** Accentuation d'une couleur

Sélectionnez le sous-menu sAUVEGARDER avec le **bouton AUTO/SET** et enregistrez la valeur **OUI** avec les boutons  $\blacktriangledown, \blacktriangle$ .

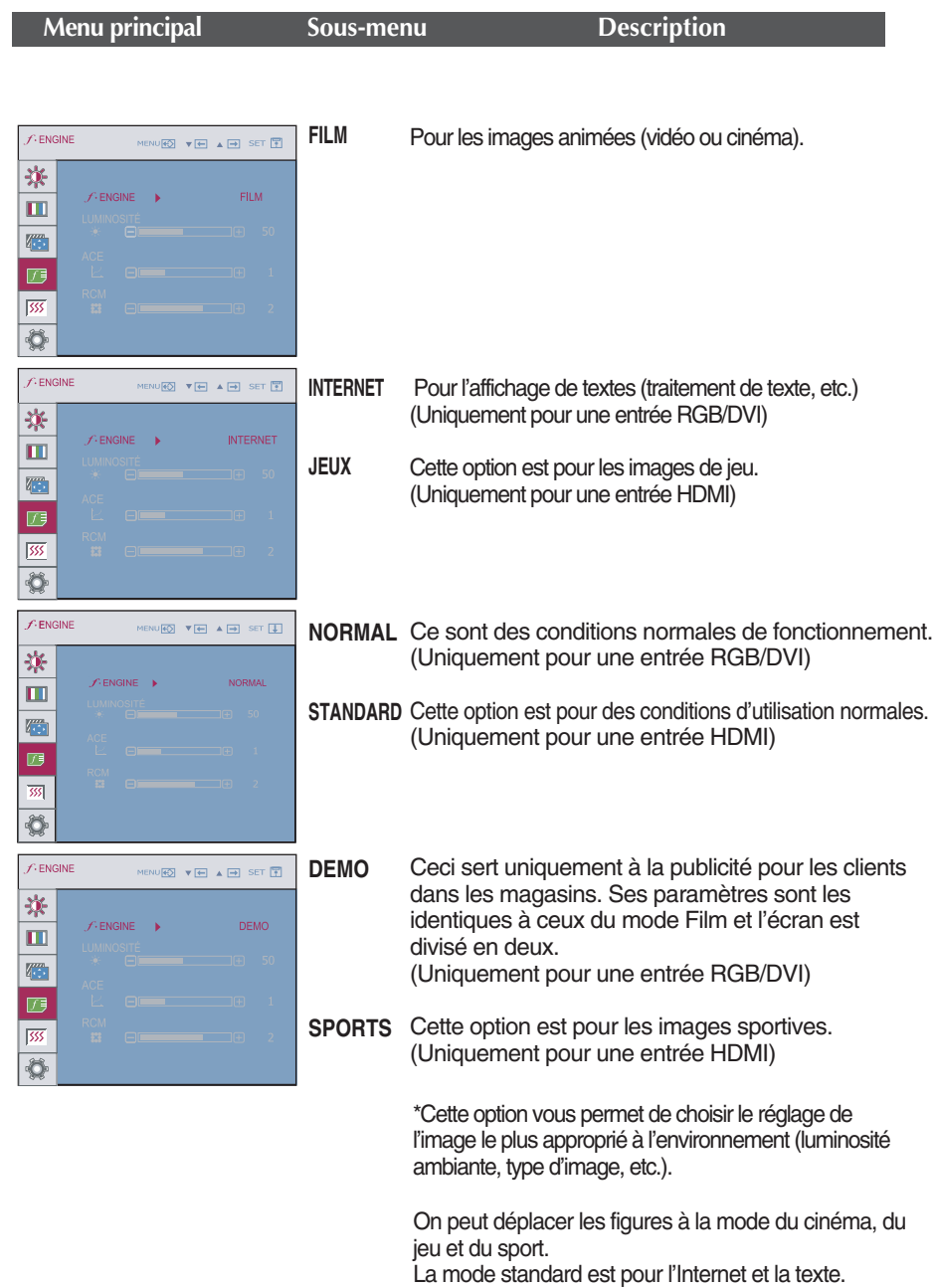

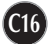

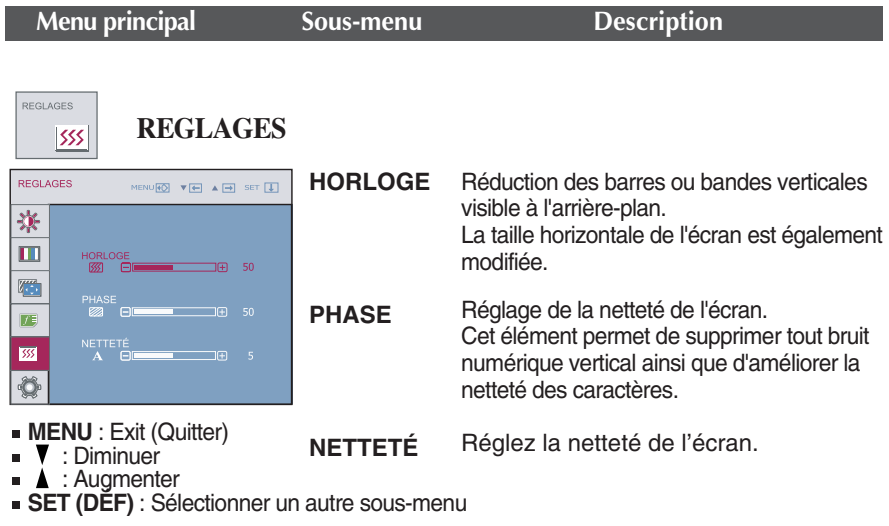

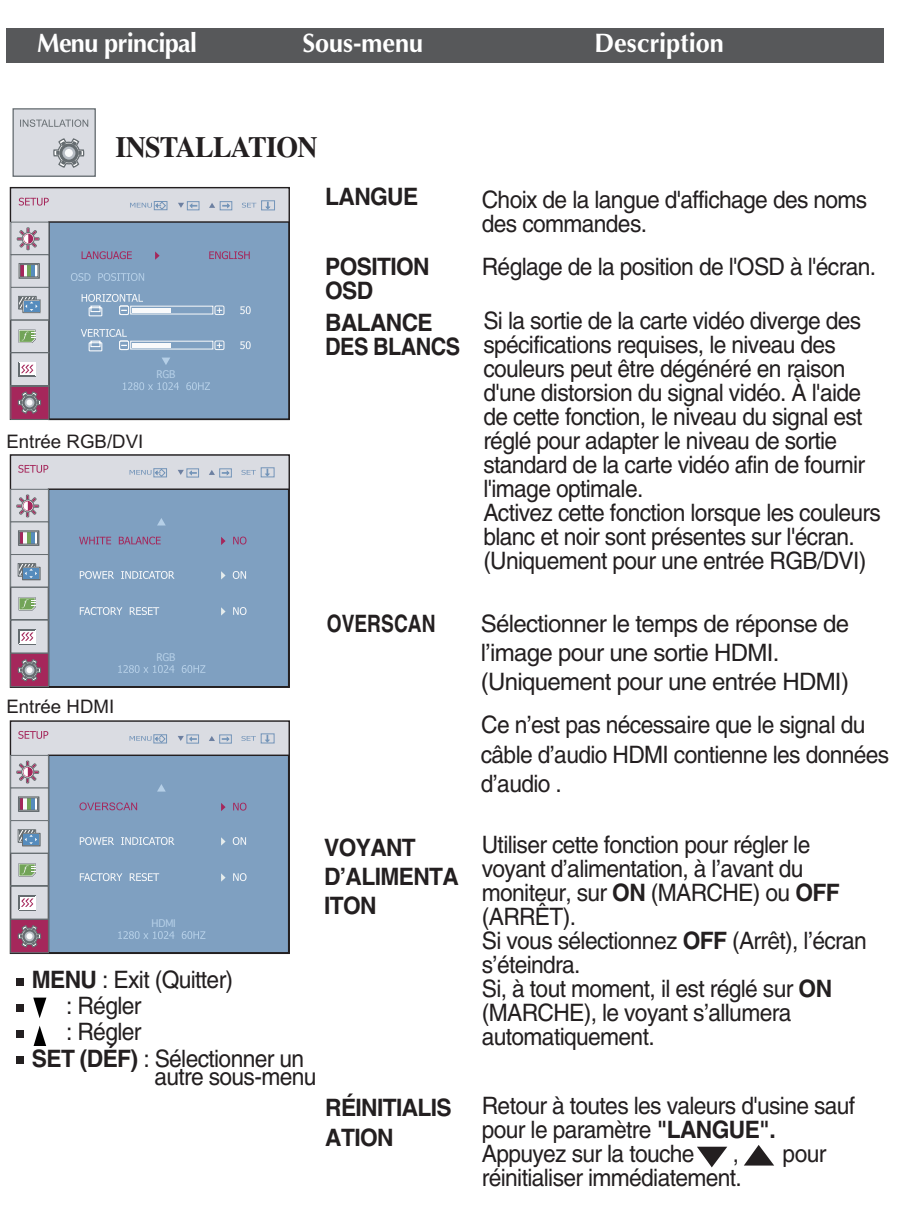

Si cette mesure n'améliore pas la qualité de l'image à l'écran, rétablissez les réglages d'usine par défaut. Si nécessaire, exécutez une nouvelle fois la fonction de balance des blancs. Cette fonction sera activée uniquement si le signal d'entrée est un signal analogique.

**Avant de demander une intervention, vérifiez les points suivants.**

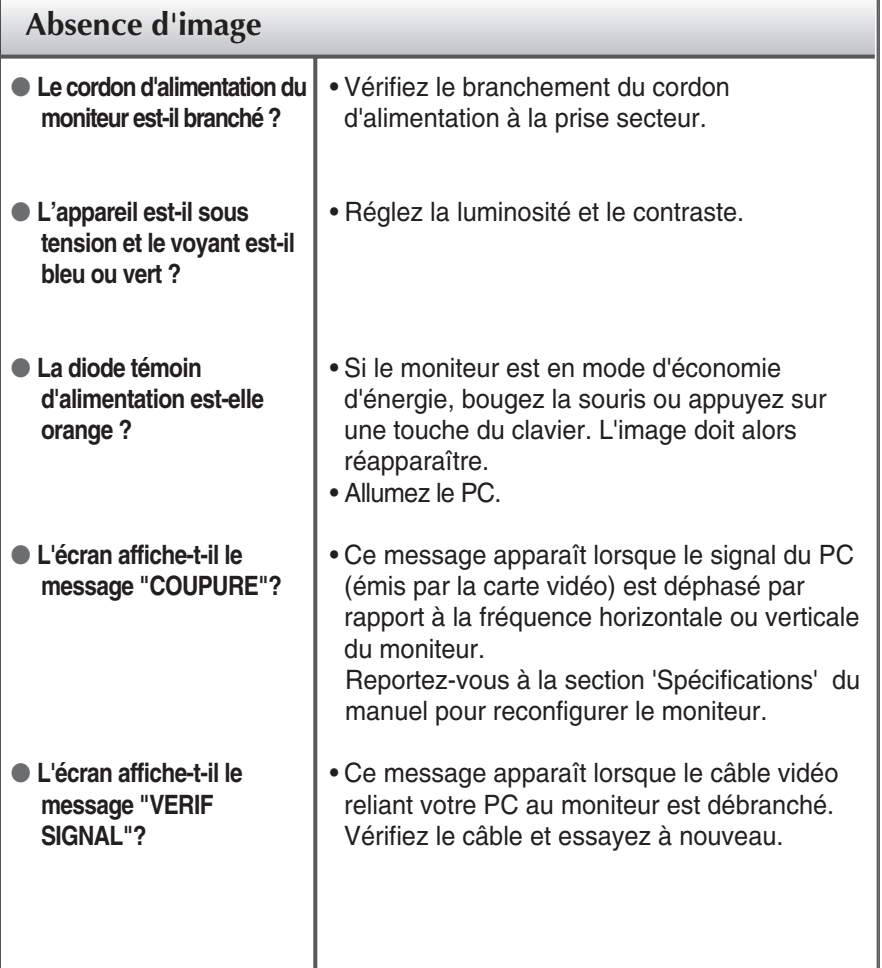

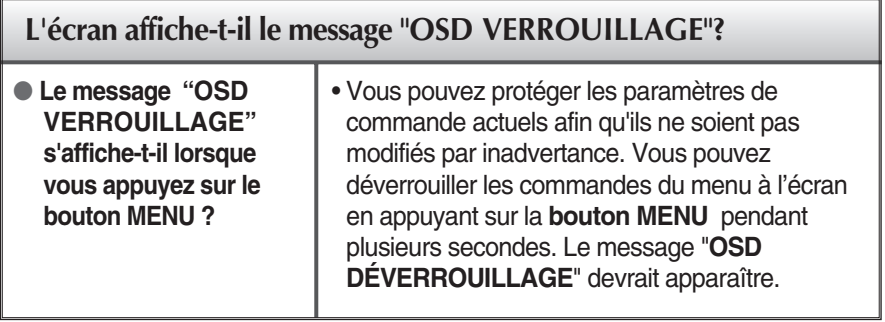

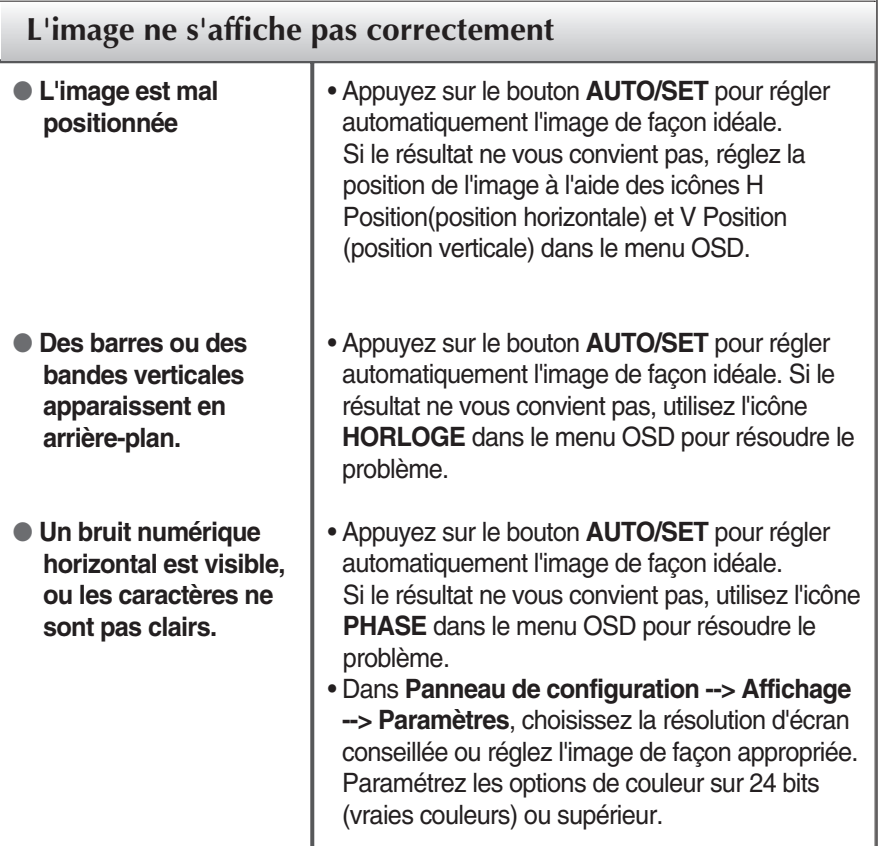

#### **Important**

- Dans **Panneau de configuration --> Affichage --> Paramètres**, vérifiez si la fréquence ou la résolution a changé. Si tel est le cas, réglez à nouveau la carte vidéo sur la résolution recommandée.
- **Pourquoi vaut-il mieux que l'écran fonctionne à la résolution la plus élevée?** Le rapport hauteur/largeur est de 16:10. Si le format n'est pas identique (par exemple, si vous avez un format 16:9 ou 5:4 ou bien 4:3) vous risquez de rencontrer des problèmes (lettres floues, image trouble, image coupé ou inclinée)
- La méthode de configuration peut différer selon l'ordinateur et le système d'exploitation utilisé, et la résolution mentionnée ci-dessus peut ne pas être prise en charge par la carte vidéo. Le cas échéant, contactez le fabricant de l'ordinateur ou de la carte vidéo.

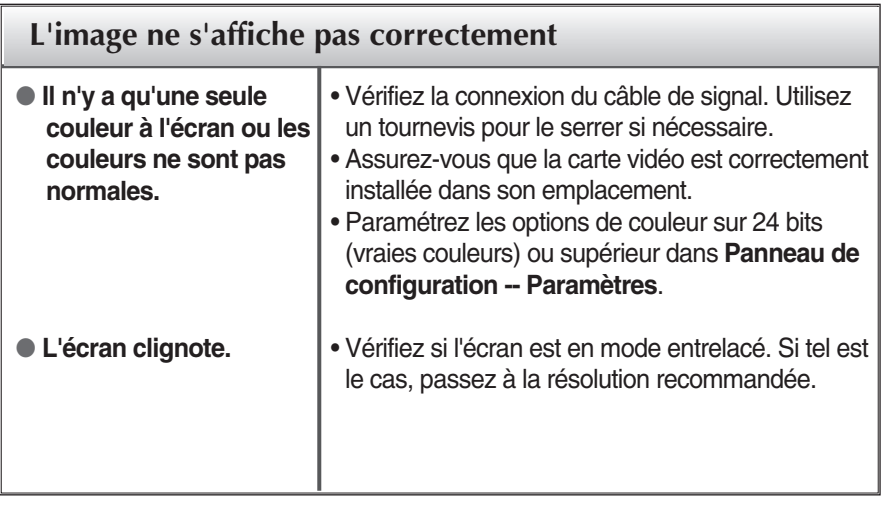

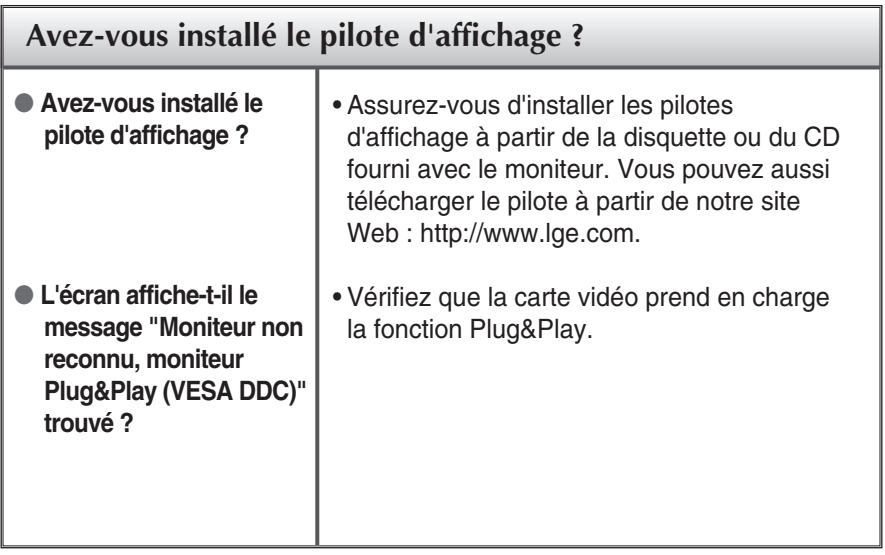

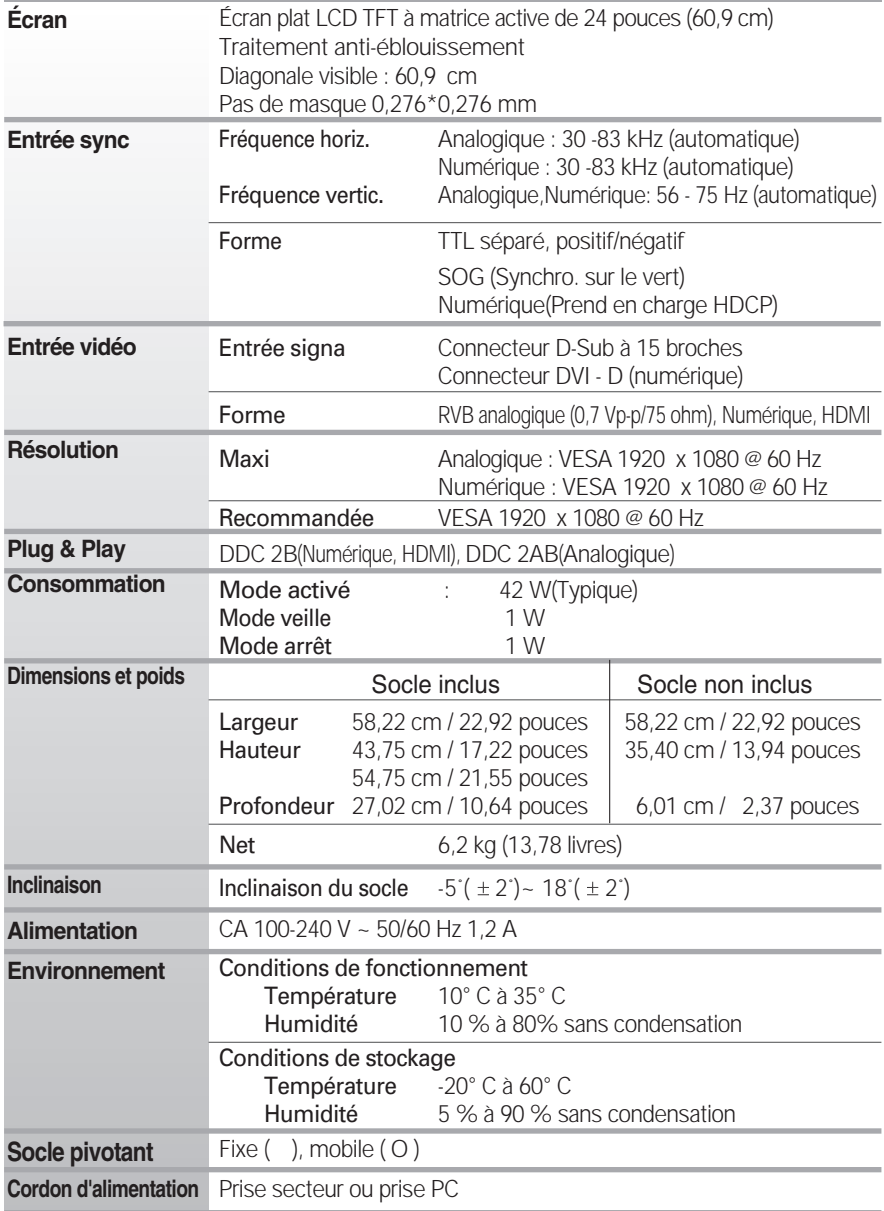

#### **REMARQUE**

Les informations du présent document sont passibles de modification sans préavis.

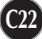

### **Modes prédéfinis (résolution)**

Temps de réponse RGB/DVI

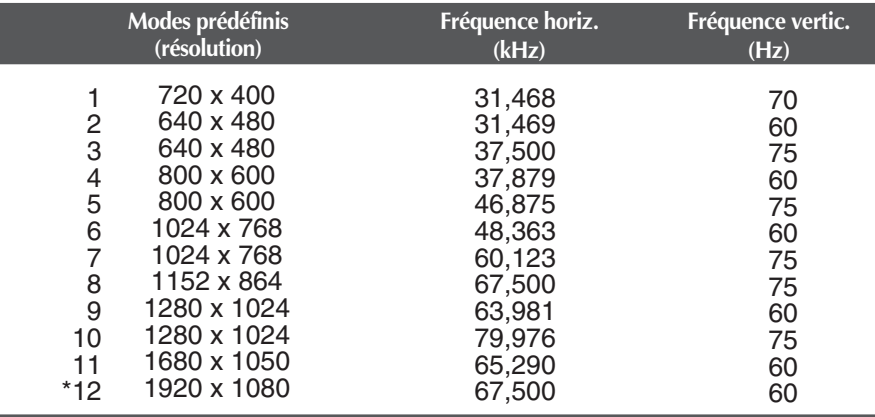

\* Mode Recommandée

#### Temps de réponse HDMI

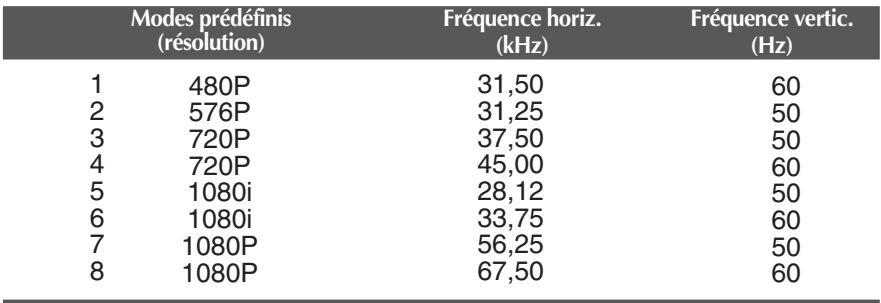

#### **voyant**

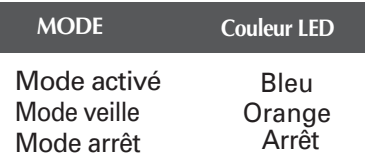

#### **Ce produit répond aux spécifications de la plaque de fixation murale ou du dispositif d'échange.**

- **1.** Placez le moniteur, face vers le haut, sur un coussin ou un chiffon doux.
- **2.** Séparer le socle après avoir tout d'abord séparé les 4 vis en utilisant un tournevis comme indiqué à la figure.

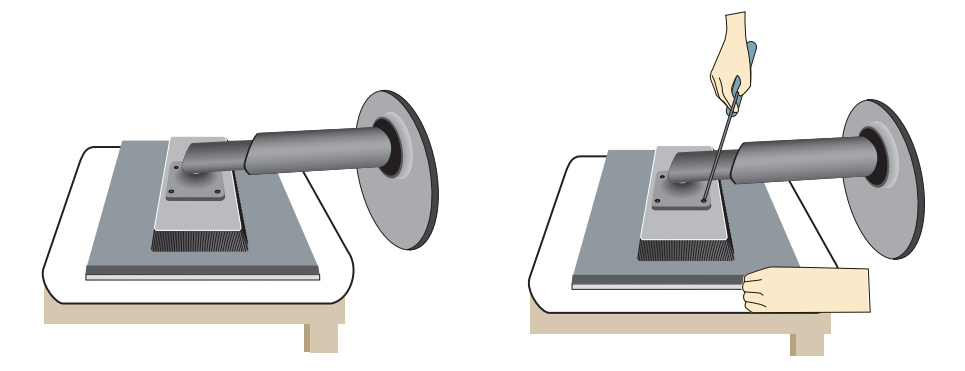

**3.** Installation de la plaque de fixation murale.

Plaque de fixation murale (vendue séparément) Type de fixation murale ou avec socle adaptable à la plaque de fixation murale. Pour de plus amples informations, reportezvous au guide d'installation fourni avec la plaque de fixation murale (vendue séparément).

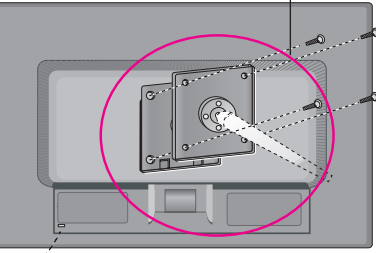

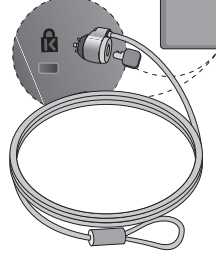

**Fixation de sécurité Kensington**  Relié à un câble de blocage vendu séparément dans tout magasin informatique.

# **Digitally yours**

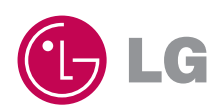